Step 1: Log into ExOrdo using your login details.

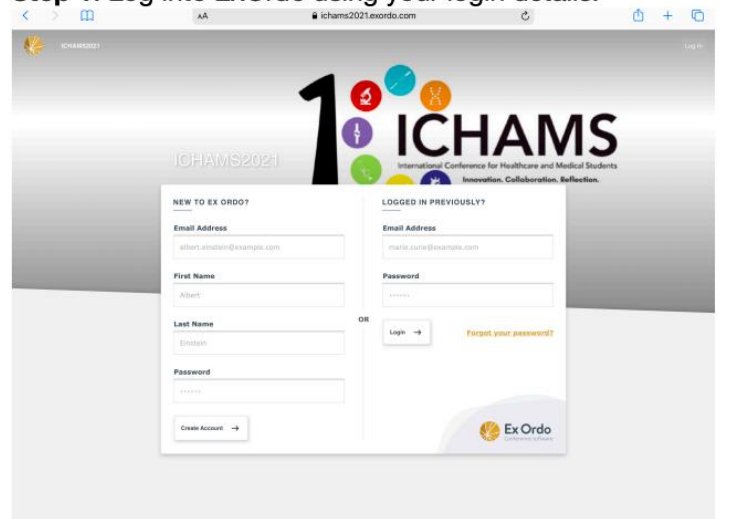

Step 3: If you are registering for the first time, click Register now. (If you have already registered and paid your registration fees, skip to step 6)

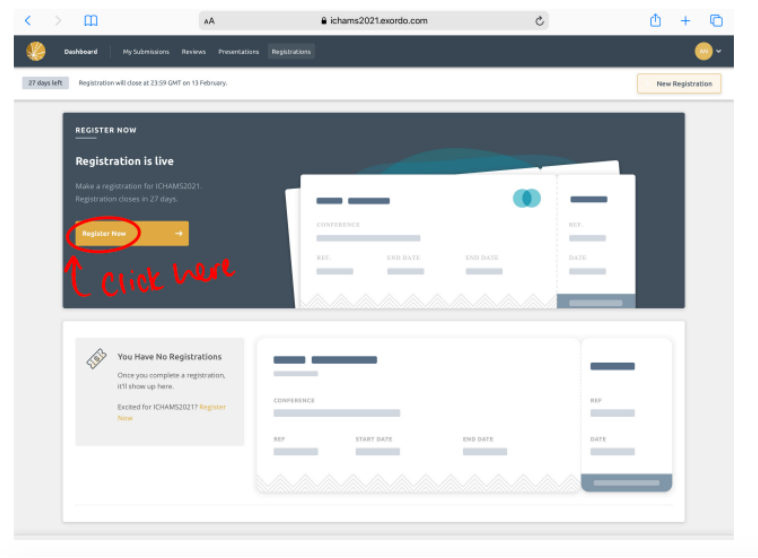

Step 5: After reading the guide for delegates, proceed to registration fees

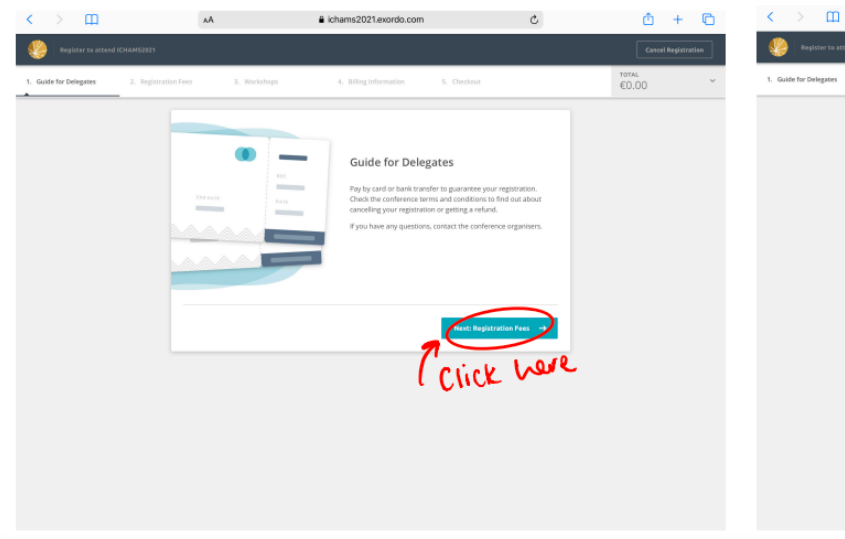

Step 2: Click on the Registrations tab on the top left  $\sum$ AA la ichams2021.exordo.com  $\begin{array}{cccccccc}\n\bullet & + & \heartsuit\n\end{array}$  $\epsilon$  $\mathcal{C}$  $\overline{a}$ Click here  $\bullet$ **ICHAMS** 0 G **MY PRESENTATIONS PICHAMS** Test 2 View All  $\rightarrow$ Ā٨ Conference Dates<br>12 - 13 Feb 202 Contact Organisers  $\overline{\omega}$ 

Step 4: Click on the registration option which applies to you

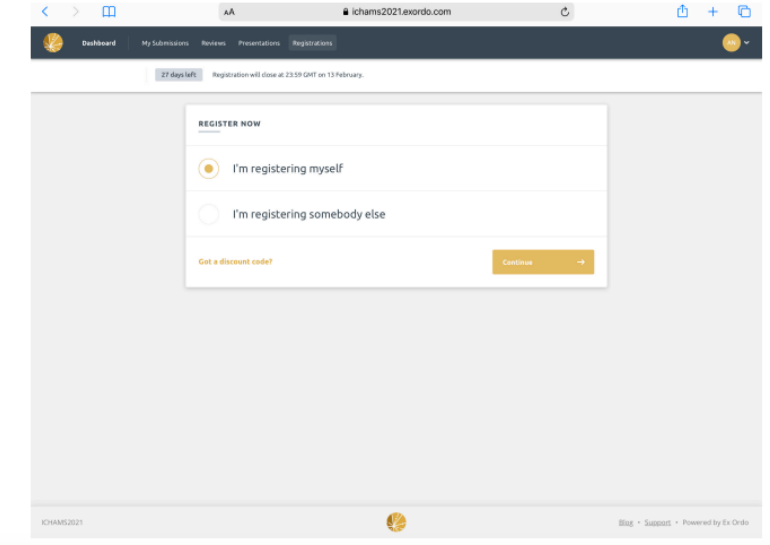

Step 6: Once your registration fees have been paid, you can scroll through the options below and select your the workshop you would like to sign up for Chams2021.exordo.com  $0 + 0$ AA  $\mathfrak{L}$ 

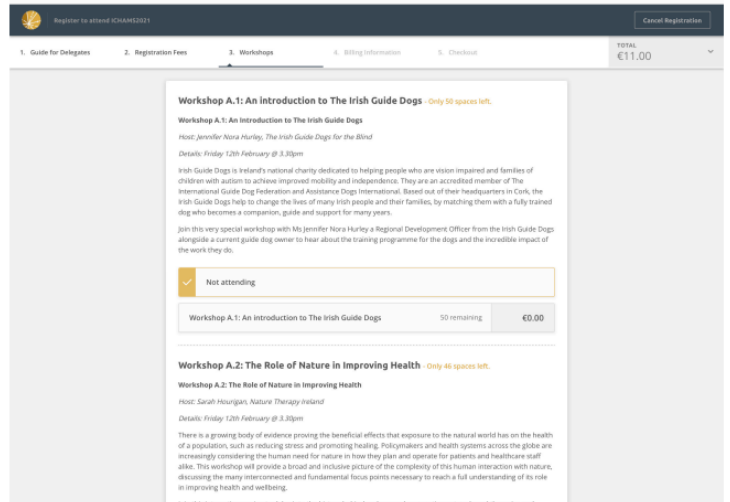

**Step 7:** Next, to sign up for a social event, simply click the ticket option listed as shown below.

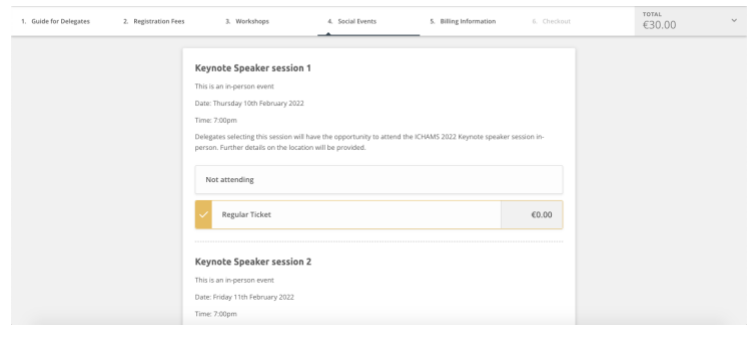

**Step 8:** Once you have selected the social events you would like to attend, scroll to the bottom of the page and select billing information and then proceed to checkout.

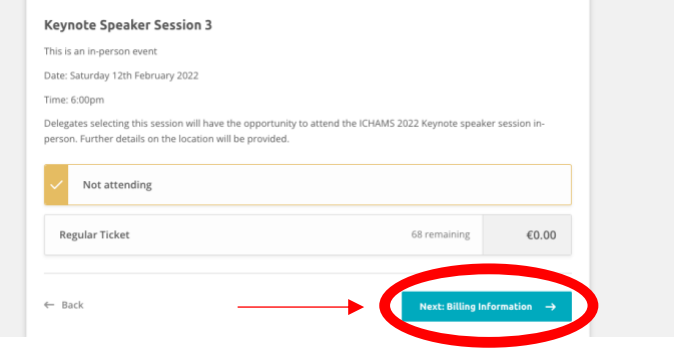